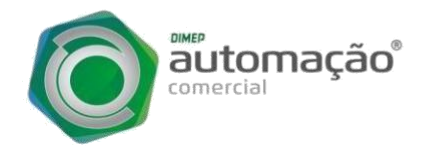

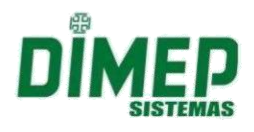

## **DESATIVAÇÃO DO D-SAT**

Neste manual vamos ver como é simples realizar a desativação do D-SAT.

## **Quando devo realizar a desativação do D-SAT?**

- 1. O contribuinte queira parar definitivamente de utilizá-lo.
- 2. Venda do D-SAT para outro contribuinte.

## **\*\*\*\*\*PRINCIPAIS PONTOS DE ATENÇÃO\*\*\*\*\***

UMA VEZ SOLICITADA A DESATIVAÇÃO, NÃO É POSSÍVEL VOLTAR O EQUIPAMENTO À SITUAÇÃO "ATIVO" PARA O MESMO CNPJ, PORTANTO, SOMENTE SOLICITE A DESATIVAÇÃO SE HOUVER CERTEZA DE QUE O EQUIPAMENTO SERÁ DESATIVADO.

Mesmo se o procedimento de desativação não for completado pelo contribuinte o equipamento que estiver com situação "Desativação Solicitada" no Sistema de Gestão e Retaguarda do SAT pode atualizar sua situação para "bloqueio para desativação", não permitindo mais emissão de CF-e.

Antes de realizar a desativação, faça a atualização do software básico do equipamento: [https://portal.fazenda.sp.gov.br/servicos/sat/Paginas/atualizacao\\_SAT.aspx.](https://portal.fazenda.sp.gov.br/servicos/sat/Paginas/atualizacao_SAT.aspx.) *\*\*\*\*A não atualização pode acarretar a perda do equipamento.*

Se o equipamento estiver com cupons represados em memória é necessário conectar o equipamento a internet e aguardar a transmissão dos cupons para SEFAZ. Se preferir entre em contato com o suporte.

Caso o equipamento tenha sido ativado, deve-se fazer a associação de assinatura do Aplicativo Comercial ao SAT e em seguida desativar o SAT.

Se o equipamento já estiver completamente ativo, inclusive tenha sido feita a associação do Aplicativo Comercial ao SAT, deve-se desativar o SAT.

Para saber se o equipamento está com situação "Vinculado ao Contribuinte" ou outra situação, utilize a função "Visualizar Equipamento SAT". Acesse o Sistema de gestão e retaguarda SEFAZ: <https://satsp.fazenda.sp.gov.br/COMSAT/>

Tudo certo até aqui, vamos iniciar o procedimento, acesse a SEFAZ pelo link:

## <https://satsp.fazenda.sp.gov.br/COMSAT/>

Ao entrar no portal, acesse o menu "Equipamento" > "Ações" > "Solicitar desativação de equipamento SAT".

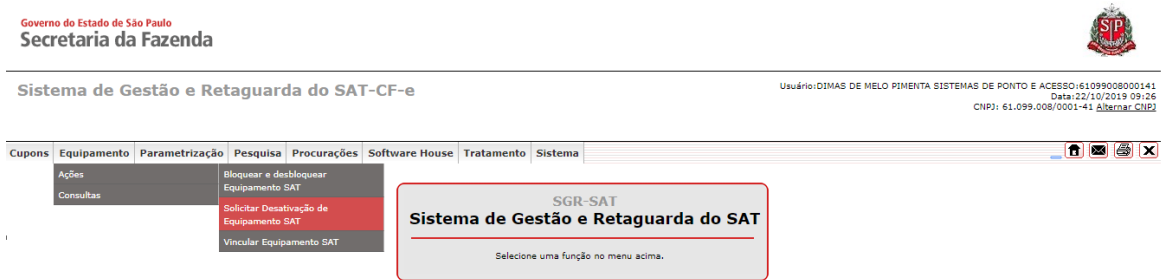

Para listar os equipamentos D-SAT utilize os filtros (Número de série, fabricante, modelo e versão) e clique em pesquisar.

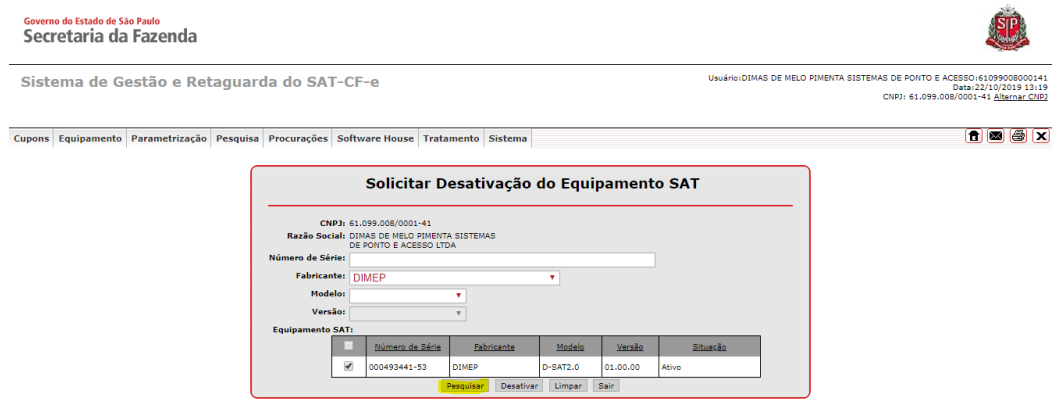

Se o equipamento não estiver listado, verifique se o CNPJ selecionando no login é o CNPJ para qual o D-SAT foi ativado.

Confirmar que está ciente que uma vez desativado, não será mais possível vincular o equipamento para o contribuinte que está solicitando a desativação.

Verificar se os números estão corretos e, caso estiverem corretos, clicar em "Sim". Caso exista algum Número de Série a mais, basta clicar em "Não" para retornar a tela anterior, caso em que não será solicitada a desativação do(s) SAT.

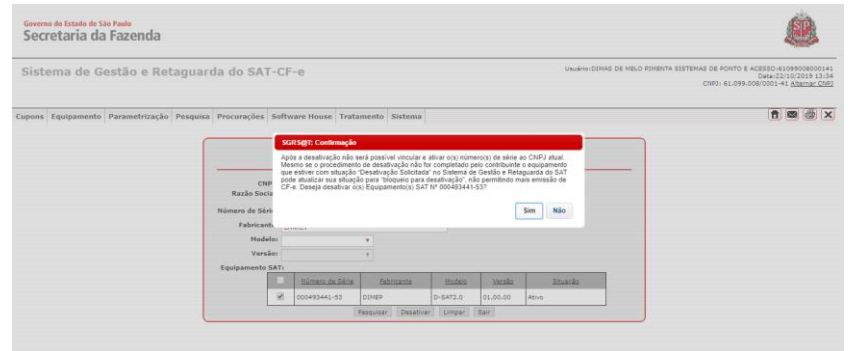

Para completar o processo de desativação, o usuário deve conectar o D-SAT à internet para que o equipamento posso receber a carga do arquivo de parametrização da SEFAZ.

Esse processo acontece de forma manual, acesse o aplicativo Device Manager utilizando o código de ativação que foi definido no ato da Ativação do equipamento, caso não lembre entre em contato com suporte para obter o código de emergência. No menu lateral, selecione a opção "BLOQUEIO" e pressione o botão "Bloquear".

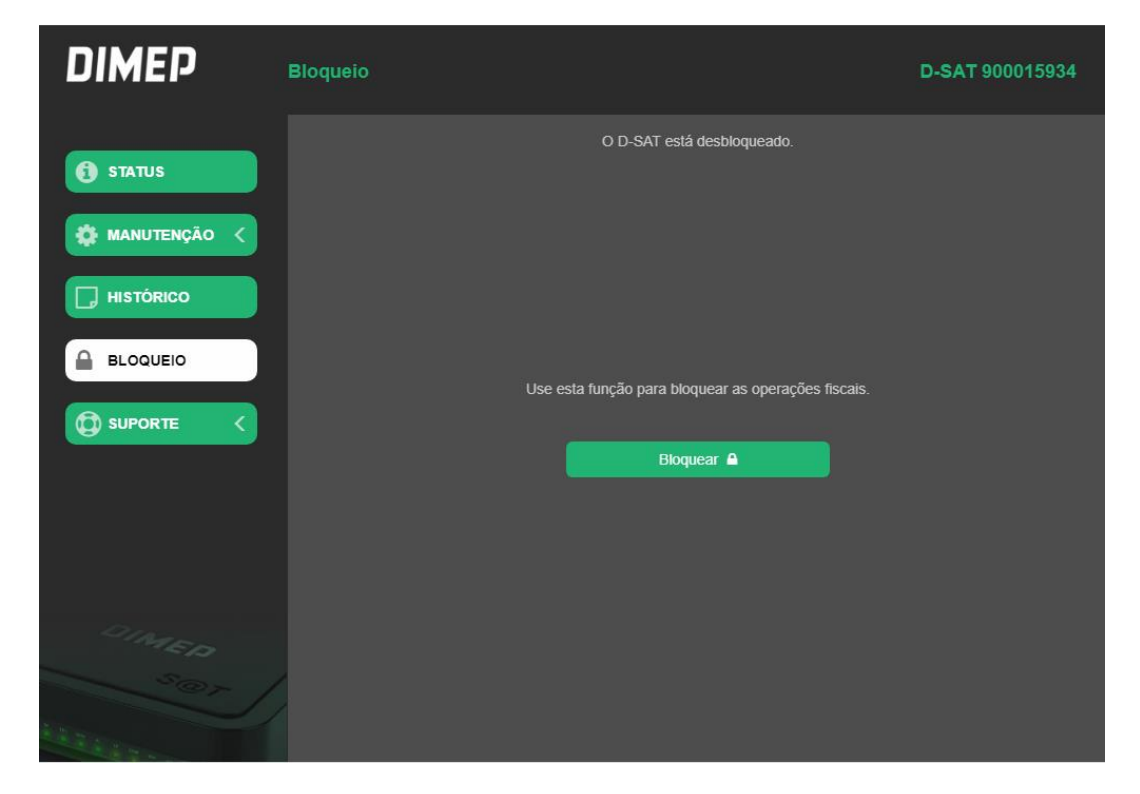

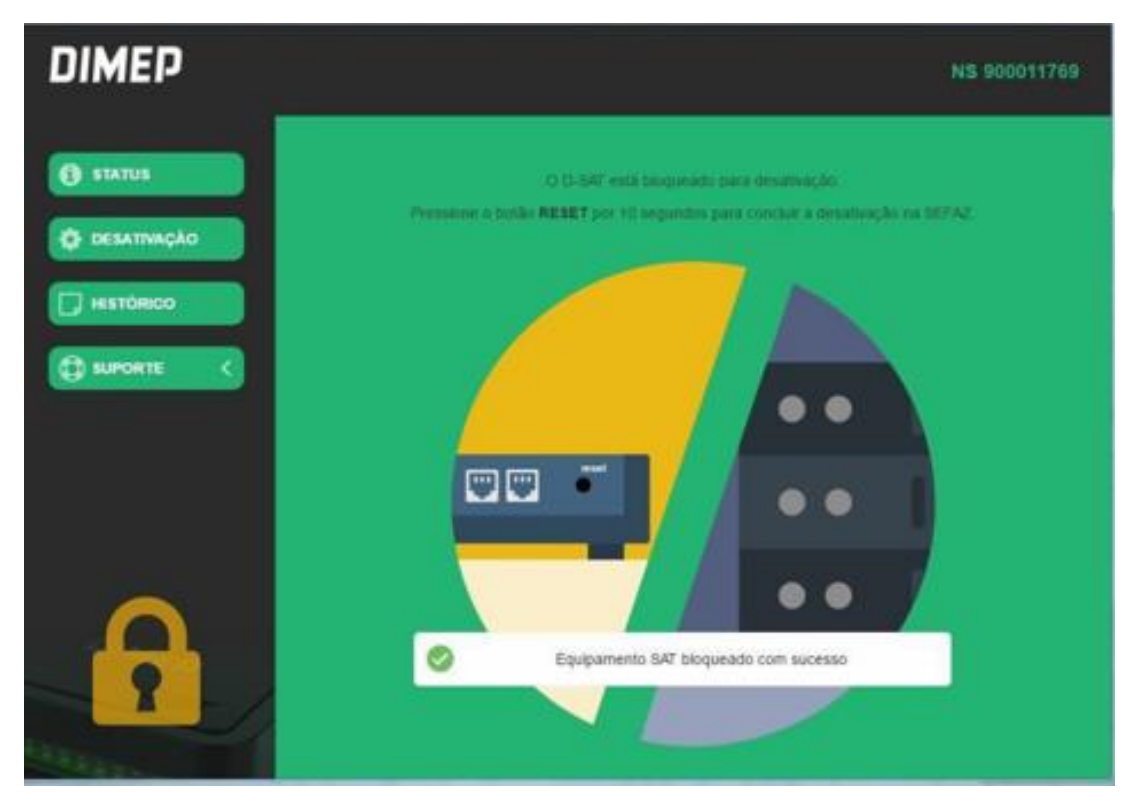

Após cumprir essa etapa consulte o SGR-SAT e verifique se a situação do equipamento passou a constar como "Desativado".

**\*\*\*\*\*\* IMPORTANTE: Não aperte RESET caso o equipamento constar como "Desativação Solicitada". Tente realizar o bloqueio novamente, caso não seja possível, entre em contato com o nosso suporte reportando o ocorrido com o número de série do SAT, o CNPJ do contribuinte e quaisquer outros dados pertinentes. Resetar o equipamento sem que a situação na retaguarda estiver como "Desativado" inutilizará o SAT.**

Por fim, pressione o botão RESET localizado na parte de trás do SAT por 10 segundos. Após resetado, o equipamento deve ficar com LEDS PWR, OP E ETH acesos e com o STATUS de "Desativado" no portal da SEFAZ.

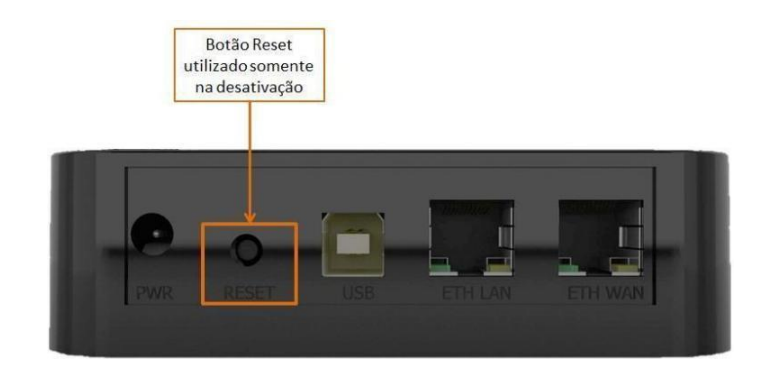

Caso seu equipamento satisfaça estas condições, ele está pronto para ser utilizado por outro contribuinte. Efetue o processo de vinculação e ativação do novo CNPJ.

Caso tenha alguma dúvida ou dificuldade, não deixe de nos acionar pelos meios abaixo:

**Telefone:** (11) 3646-4100 - Opção 2 **E-mail:** suportedsat@dimep.com.br **WhatsApp Suporte:** (11) 97625-8092 / (11) 99170 – 0914 **Skype:** suporte.dsat1 / suporte.dsat4 / suporte.dsat5 / suporte.dsat6 / suporte.dsat10 **Horário de Atendimento:** De segunda à sexta das 08:00 às 17:30 (exceto feriados) **Área de Downloads: <https://www.dimep.com.br/downloads/>**